- 1) To avoid certain problems later in the lab, use Chrome as your browser: open this url: [https://vweb.bristolcc.edu](https://vweb.bristolcc.edu/)
- 2) Here again, to avoid certain problems later in the lab, select HTML5

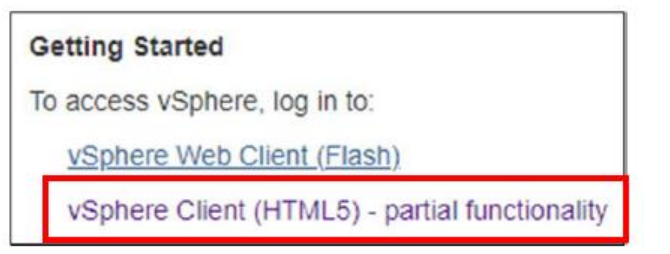

- At the "your connection is not private" message, click **Advanced**
- Click "**proceed to vweb.bristol.edu (unsafe)**
- Click **Login to vSphere Web client**
- You'll once again see the "your connection is not private" click **Advanced** again and, again, click on the "**proceed to vweb.bristolcc.edu** (unsafe)
- At the External Protocol Request, check off the "**remember my choice**" check box and select "**Launch application**"

This will bring you to the login screen.

3) Login as you've done in the past.

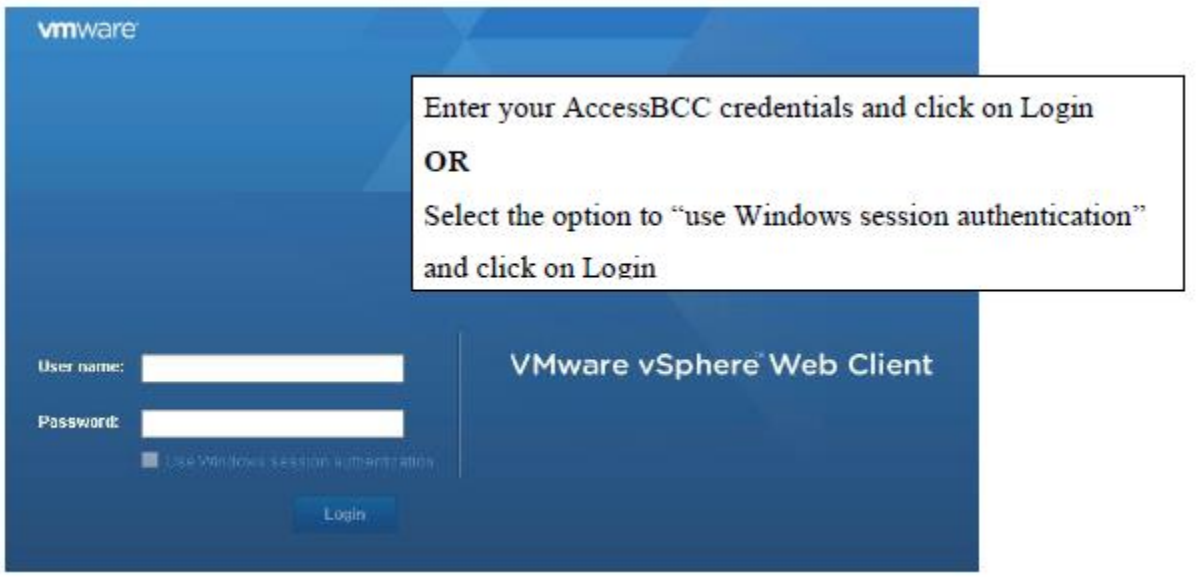

4) Select the *VMs and Templates* icon at the top of the left navigation pane:

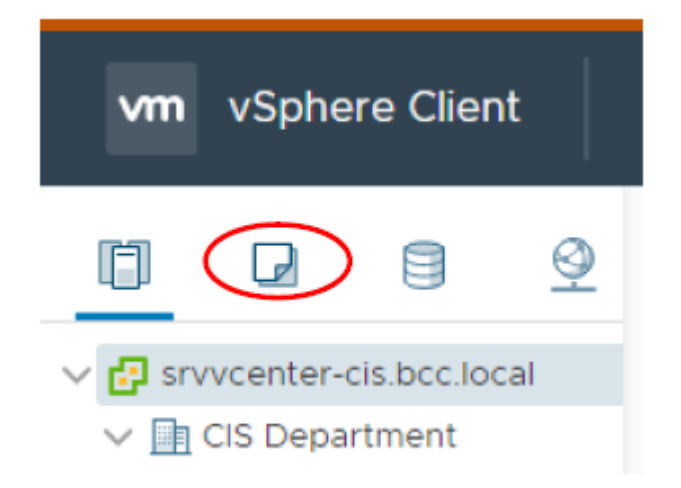

- 5) If necessary, expand srvvcenter-cis.bcc.local and CIS Department nodes and navigate to the CIS231 folder. You should find a folder within this folder assigned to you; the folder name will include your name.
- 6) Right-click on the folder and select "**New Virtual Machine**"
- 7) Select **Create a new virtual machine** and click **Next**.
- 8) **Select a name and folder** for your machine:

**Name:** Use your initials followed by 231-SRV2016. (i.e,: if your initials are JMT then your virtual machine's name would be: JMT-231-SRV2016.

**Select a location:** Confirm your CIS231 folder is selected.

- 9) Click **Next**
- 10) At the "Select a compute source" screen, **select K-building** and Click **Next**

**Note:** You do not need to expand K-Building. If you do, you will need to select one of the two consoles presented. Pick either one, it doesn't matter.

- 11) Select *EQL-CIS-Volume1* for the destination storage and click **Next**
- 12) Select **ESX1 6.7 and later** as the *Compatible with* setting and click **Next**.
- 13) Select **Windows** as the Guest Operating System and select the version of Windows being installed.
- 14) Click **Next.**
- 15) At the Customize hardware screen, to the right of New CD/DVD Drive, use the drop-down arrow near the **Client Device** box to select **Datastore ISO File**
- 16) Expand **EQL-CIS-Images** / **Image Files** in the Datastores Box.

17) Select Windows from the Datastores box.

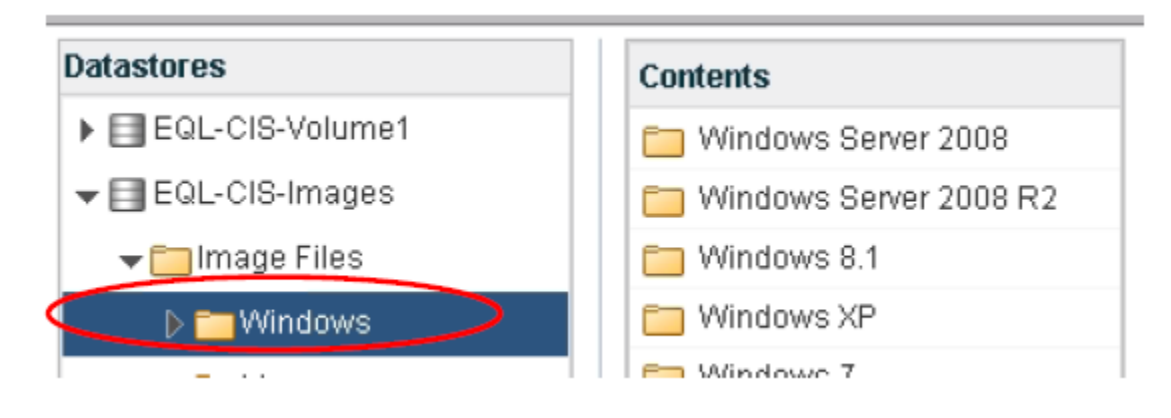

- 18) Select the Windows folder that matches the OS that you're installing and select the appropriate ISO file from within that folder and click **OK**.
- 19) You should now be back at the Customize Virtual Hardware screen. Check the "**connect**" box near the CD/DVD setting.

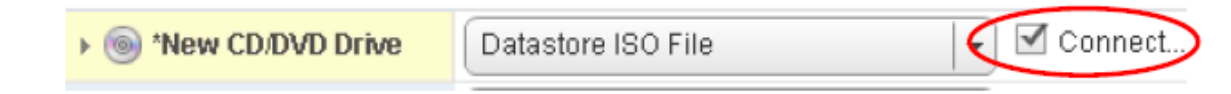

**20)** While still at the Customize Hardware screen, **expand "New Hard disk**" and select **Thin Provision** from the **Disk Provisioning Drop down menu**

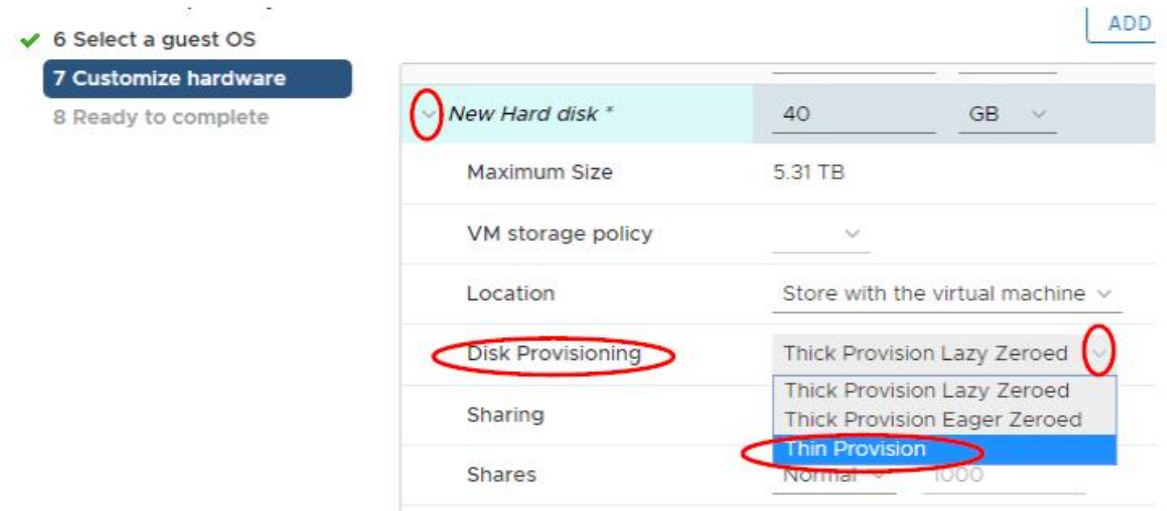

21) Click on **Next** and then click on **Finish**

- 1) **Right-Click** on the **Virtual Machine** that you just created and select **Power / Power On**
- 2) **Click ON** the **Virtual Machine** and select **Launch Web Console** from the middle pane.

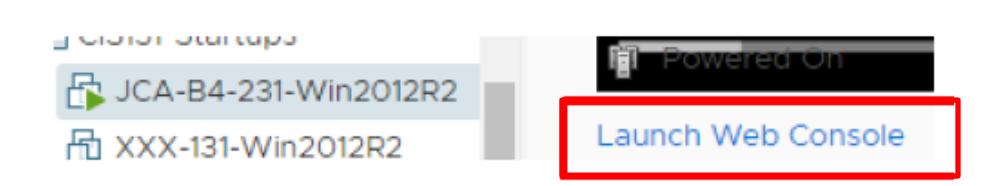

If you see a security certificate message like the one you saw when initially connecting to the client, respond the same way.

NOTE: Your mouse will not work during most of the remaining installation. You will need to use the tab key, enter key or keyboard shortcuts to make selections from this point on.

3) At the boot manager screen, select boot normally by pressing the **enter** key. You will immediately see the message: "**Press Any Key to boot from CD**",

Do exactly that: Press any key to boot from CD

4) You should eventually see a window like the one displayed on the right. When you see this window, accept the Language, Time, Currency and Keyboard defaults values (English, English and US). **Press Alt-N OR Use the Tab key to move to the "Next" box and press enter.** 

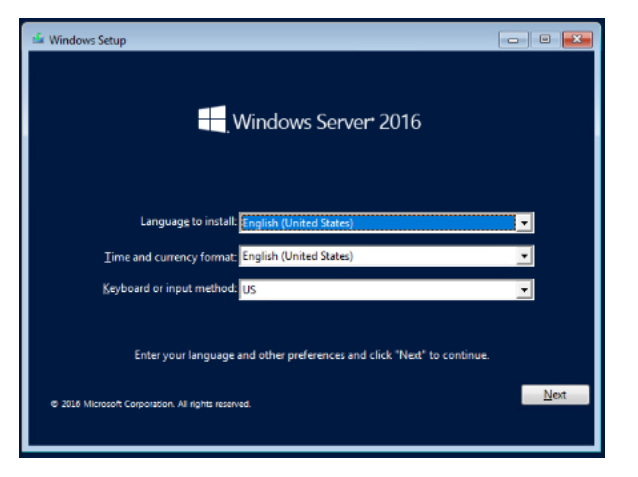

## 5) Press **Alt-I** OR

Use the **Tab** key to move to the **Install Now** box and press **enter**.

- 6) Enter your **Product key,** tab to **Next** and press **Enter** (or **Alt-N** to select Next)
- 7) Select **Windows Server 2016 Datatacenter Desktop Experience** (2nd on list) and select **Next.**
- 8) Accept the License Terms (use the spacebar to check the check box) and then select **Next.**
- 9) Use the down arrow to select **Custom: Install Windows only (advanced)** and press Enter.
- 10) At the "where do you want to install Windows" screen, select drive 0 (press the space bar) and select **next**. The installation will begin.

A few minutes in the system will reboot (twice). DO NOTHING. The installation will continue on its own.

11) Eventually you'll see a Settings screen requesting that you enter the Administrator's password.

Enter the Administrator's password (twice); use **Microsoft**!

## Select **Finish**

12) Login as the Administrator and install vmware tools.

• Answer **Yes** to the popup regarding connecting to the bcc.local network. If you miss the popup, don't worry, you can set it later.

Note: At this time you likely will have little or NO mouse control. You need to install the VMWare tools.

- Close the Server manager window (**Alt-F4**) (it may take a few seconds for server manager to open but it will)
- Return to the **Vsphere web client tab** within the browser.
- Right-click on the virtual machine / Guest OS / **Install VmWare tools**
- Select **Mount** from the 'Install VMware tools" box
- Go back to the virtual machine's console screen /tab within the browser. If the CD doesn't 'autoplay' you will need to get to CD/DVD drive within File Explorer.
	- Navigate to This PC / double-click on **DVD Drive Vmware Tools**
	- Select **Next** to begin the installation
		- If you see the setup icon on the taskbar but don't see the setup screen, it's likely behind the windows explorer window. Check the taskbar.
	- Complete a **typical** installation. When the installation is complete you will be prompted to restart the OS. Log back in and confirm you have control of the mouse.

13) While logged in:

- If necessary, activate your product key: (right-click windows key, system, bottom of page).
- **Rename your server to xxx-win2016**: (replace xxx with your intials) (Sysdm.cpl / computer name / change. This will require a reboot. ) Restart now.

14) Add a  $2<sup>nd</sup>$  hard drive and format it as NTFS

- At the vSphere Vmware Client tab in the browser, right click on your server and select Edit Settings.
- At the top right corner, click "Add new Device" and select "hard disk"
- Expand New Hard Disk and change the size to 10GB and change the Provision to Thin. Ok out.

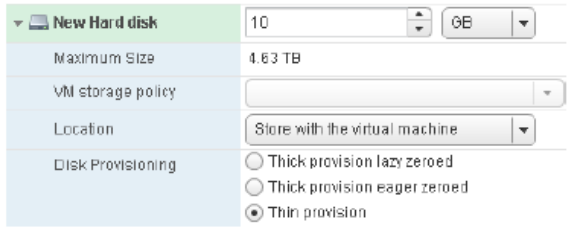

- Go back into the Virtual machine, open Disk Management: right-click in the left-most box of disk 1 and select Online.
- Right-click again and select initialize disk. Either MBR or GPT is fine.
- Create one partition on the drive and format it with the NTFS file system and assign it a volume label of DATA.

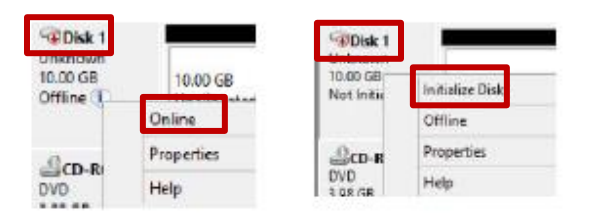

15) Confirm updates are configured to automatically occur (Settings / Update & Security / Windows Update). Check for any updates.

## **After completing all of the above, confirm to me – by sending me screenshots in a word document named "server screenshots". Label each screenshot accordingly.**

- o you can access the Internet from this virtual operating system
	- o you've installed the VmWare Tools
	- o you've activated your key
	- o you've renamed your server
	- $\circ$  you've added a 2<sup>nd</sup> drive: 10GB, thin provision, 1 NTFS partition, volume label DATA
	- o automatic updates have been turned on and all important updates are installed